# Some Ideas for Converting PPT to Word

### Nick Holford, [n.holford@auckland.ac.nz](mailto:n.holford@auckland.ac.nz)

Course lectures and workshops are usually presented in real time to participants using Powerpoint Presentations (PPT). It is often useful for participants to have a manual showing the lecture and workshop material in a format suitable for reading additional notes from the lecturer and for participants to add their own notes.

Once PPTs are converted to Word documents it makes it easier to create a course or workshop manual which combines the separate components into a single document with consistent page and line numbering and a table of contents.

Microsoft PPT provides some simple tools to export PPT to Word to create handouts. While the tools are simple to use the format of the resulting Word documents is usually unsatisfactory because the slide content is too small to read when the document is printed (e.g. on A4 paper).

The Word handout format offers some help to lecturers and students by allowing notes containing such things as expansion of abbreviations used in the slide and full references to publications cited in the slide.

Three potential formats:

- 1. The handout format that best suits the addition of notes is with 3 slides per page and notes alongside each slide. If there are no notes then the empty notes column can be used by participants to make their own notes.
- 2. If the slide content is still too small after making the slide image larger (see below) then an empty notes column may be deleted and the format changed to 2 slides per page.
- 3. If the slide contains a lot of content and the notes are long then the format of one slide per page with notes underneath the slide may be useful.

The process of creating these formats (especially 1 and 2) is a bit tedious. It can take 5 to 10 minutes to resize the slides for a typical 45 min to 1 hour presentation.

Changes to notes and single slides can be made to the Word document which only takes a few moments. Notes can be edited directly in the Word document or copied from the PPT notes box. Single slides can be selected in PPT then copied to replace the contents of a cell in the Word table. Unfortunately it is hard to find a Shadow format that matches the shadow border of the slides copied using the default settings. Changes to a single slide can be made by double-clicking the slide image in Word which then gives you access to PPT editing tools.

Examples of PPT converted to Word can be found at: <http://holford.fmhs.auckland.ac.nz/teaching/pharmacometrics/advanced.php>

I have tried to find ways to change the Microsoft defaults which make the process inconvenient but have had no luck. If you find a way to do this then please let me know!

## Word Format 1: 3 slides per page with notes alongside each slide

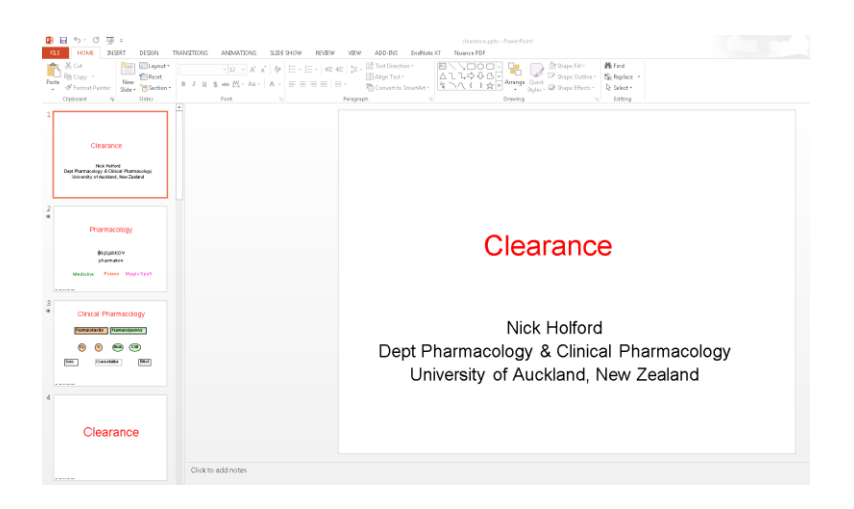

1. In PPT use File Export Create Handouts

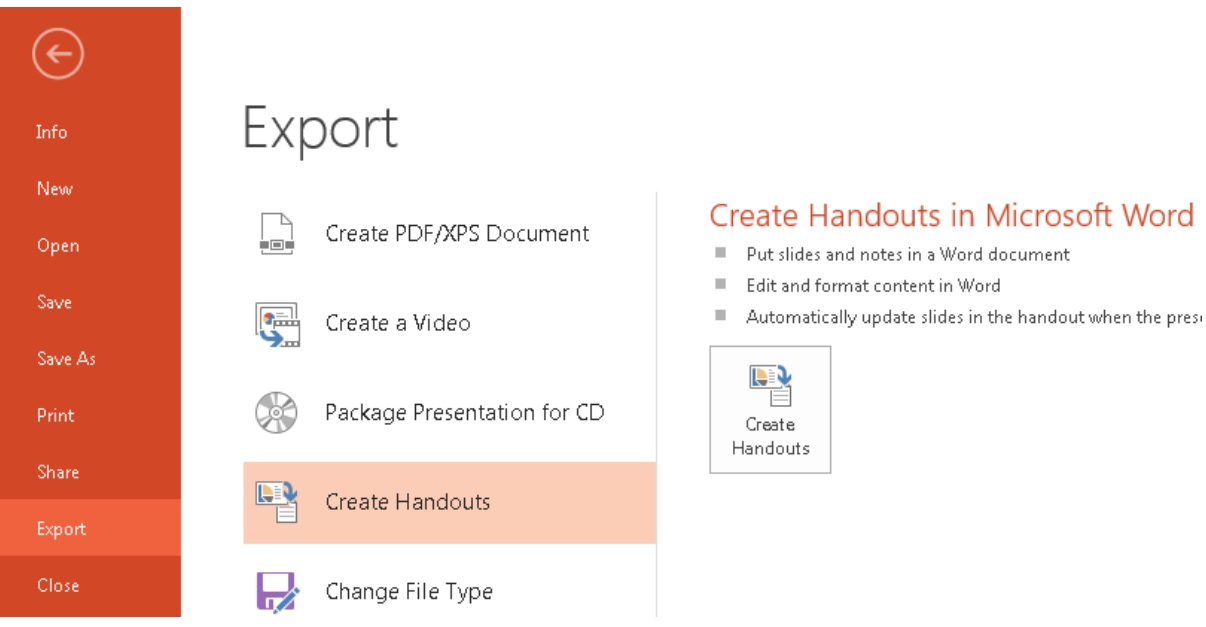

#### 2. Choose Notes next to slides

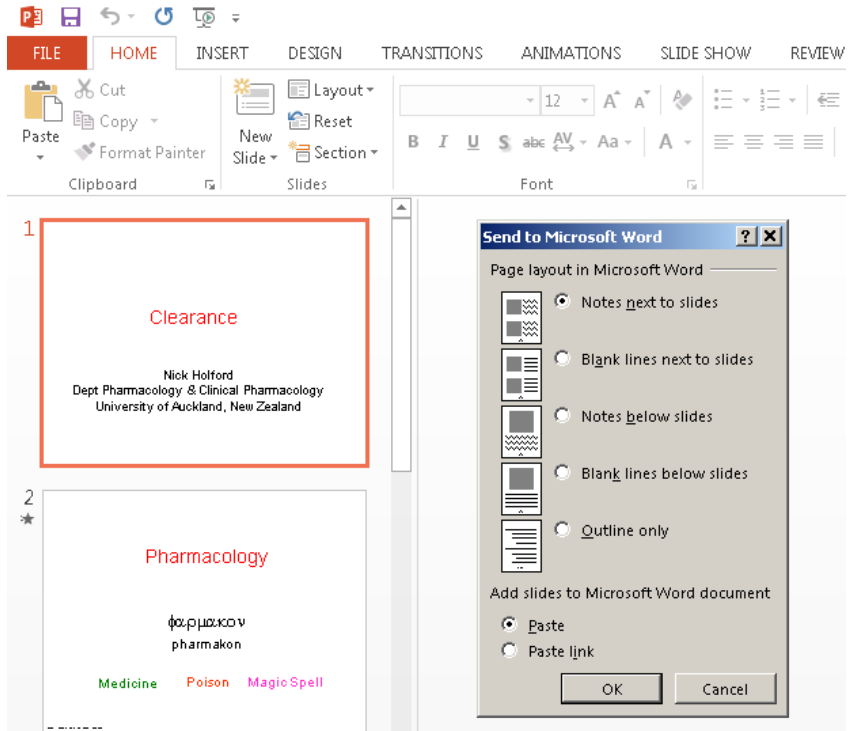

- 3. Choose Paste content or Paste link content (Paste content is more reliable) then click on OK
- 4. A Word document will be created. Switch to the Word document by clicking on the task bar icon at the bottom of the Windows screen

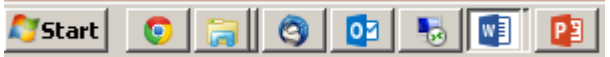

5. The Word doc will show 3 slides with labels on the left and notes on the right. Typically the text on the slides is too small to read but the notes are readable.

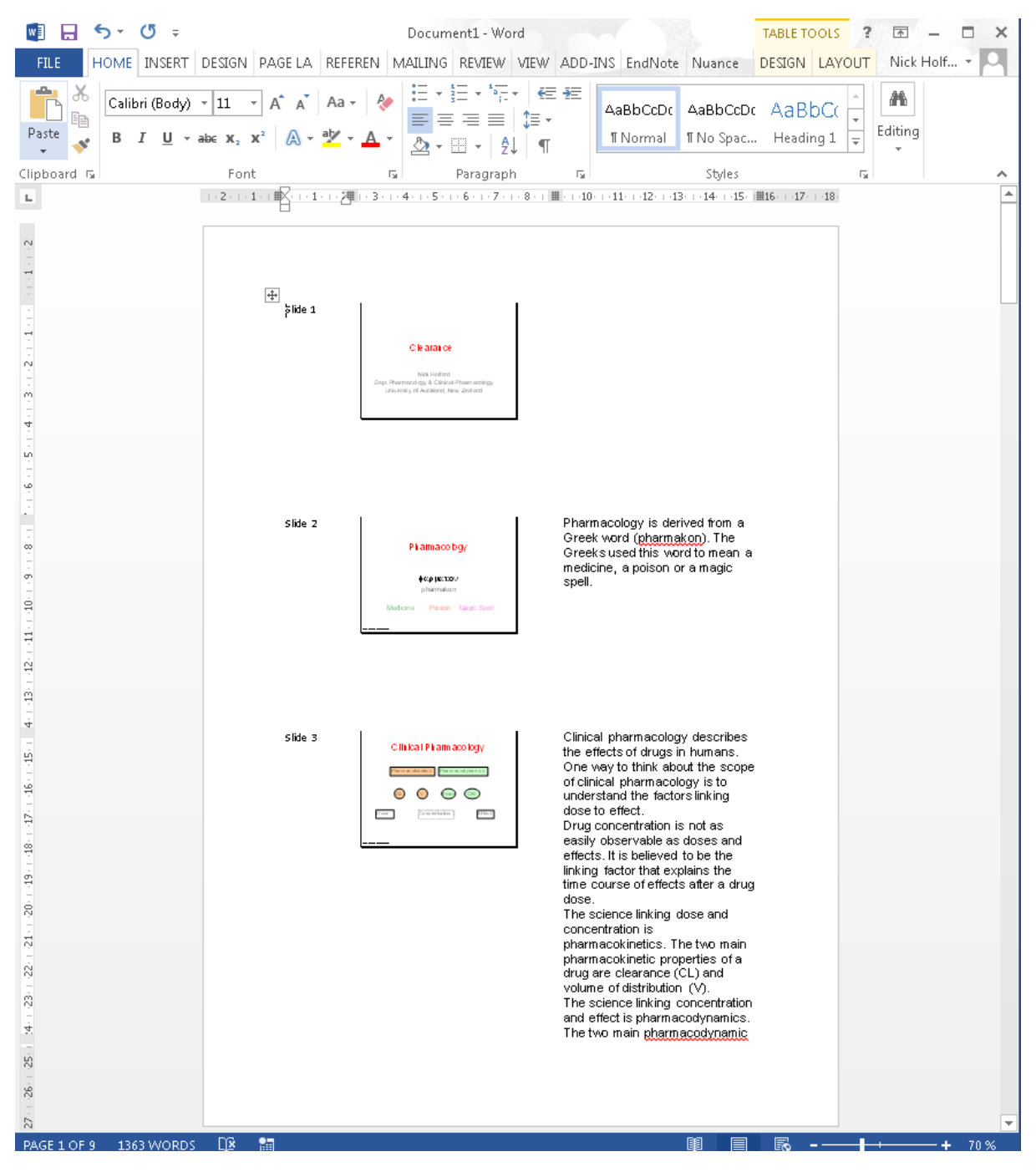

6. The slide label, slide content and notes are arranged in columns of an invisible table. To see the table structure and make it easier to edit click on the yellow shaded DESIGN tab at the top of the screen.

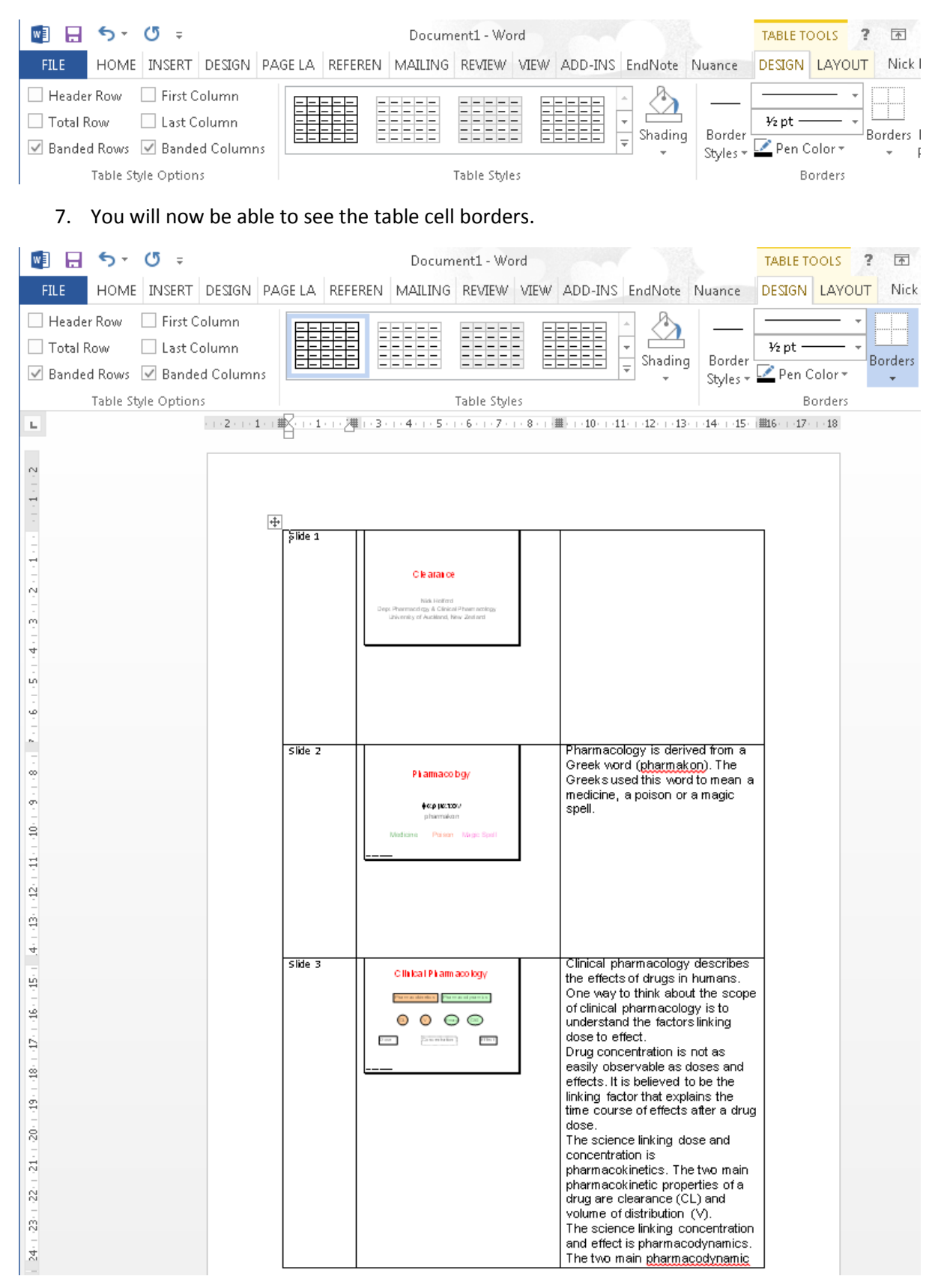

8. Click on the HOME tab at the top of the screen then select the whole document (Ctrl-A) and change the font type and size for the slide labels and notes to Ariel 8. Most people can read Ariel 8 when it is printed on A4 paper.

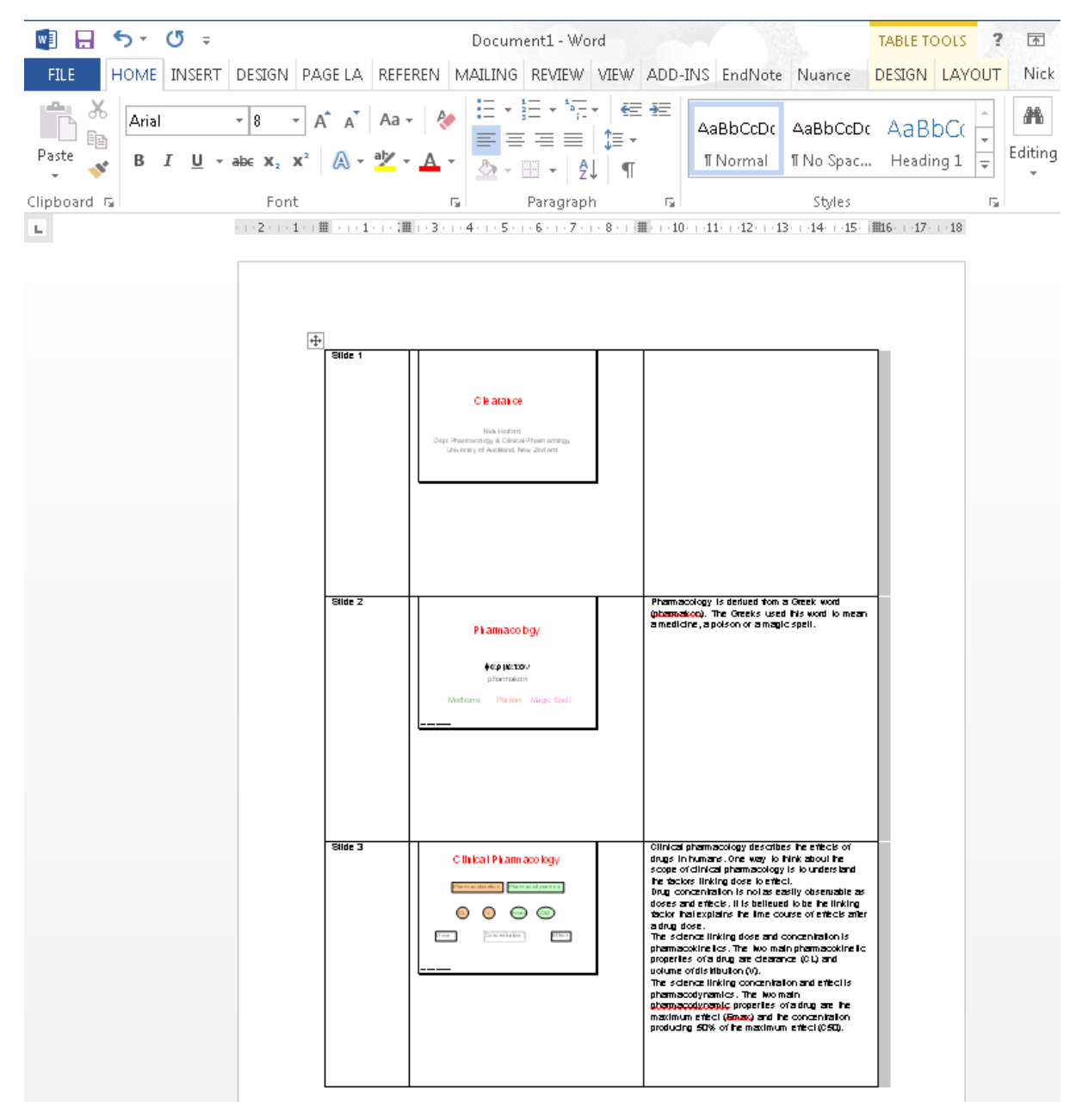

9. The next thing is to recover the wasted space taken up by the slide label column. Select the right hand border of the first column and drag it to the left so that the "Slide" part of the label remains on the first line with the slide number underneath.

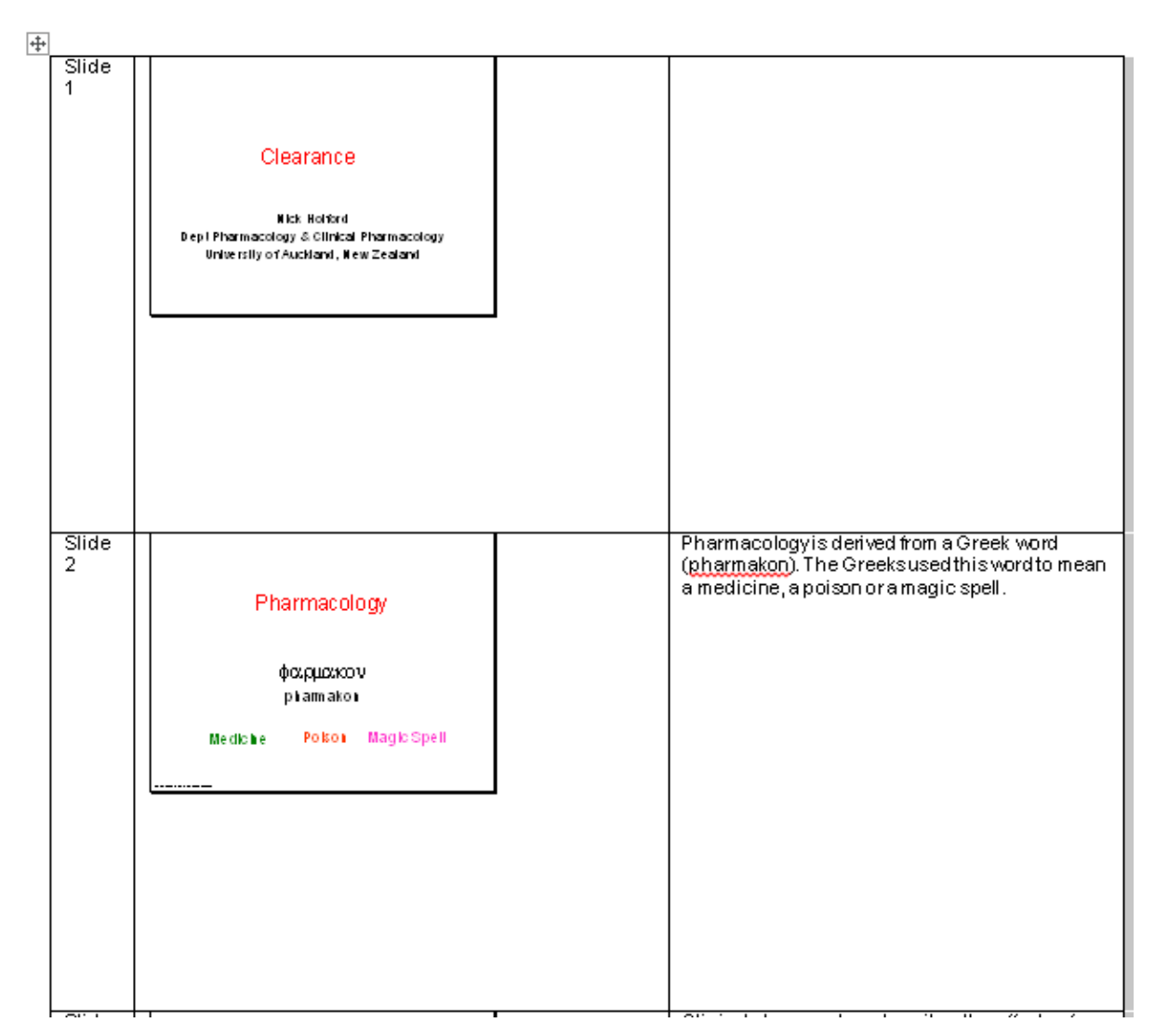

10. The notes column should now be made narrower by selecting the right hand border and dragging it to the right so that it is under the "11" in the ruler at the top of the page.

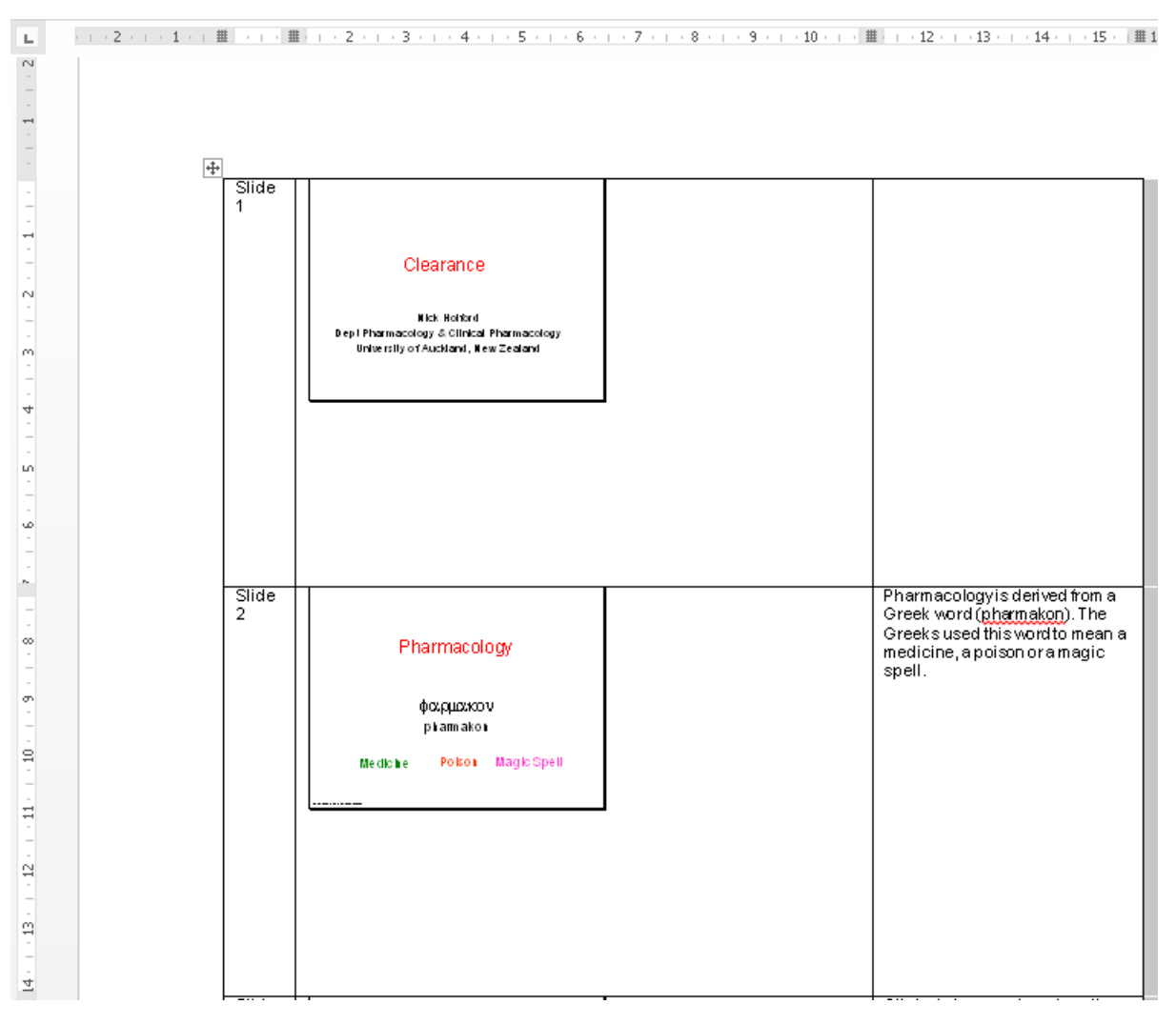

11. These steps usually take just a few seconds to complete. Unfortunately the more tedious process of resizing each slide must now take place. I recommend setting the window zoom level to 100% because Word often gets confused when trying to resize images if the zoom is smaller.

- Slide<br>1 Clearance Nick Holford Dept Pharmacology & Clinical Pharmacology University of Auckland, New Zealand Slide<br>2 Pharmacology is derived from a Greek word (pharmakon). The Greeks used this word to mean a Pharmacology medicine, a poison or a magic spell. φαρμακον plamakol Pokon Magic Spell Me diche
- 12. Select the bottom right corner of each slide and drag it towards the right bottom of the row.

- 13. Do this mindless dragging process for each slide.
- 14. Now save the Word document. Unfortunately Microsoft won't help you by remembering the directory you opened the PPT file which is usually where you want to save the document file. So struggle with Word for a bit to find a directory and save the file with a sensible name e.g. the same name as the PPT file.

15. You now have a Word document containing the contents of the PPT with both slides and notes at a size that is usually readable when printed on A4 sheets.

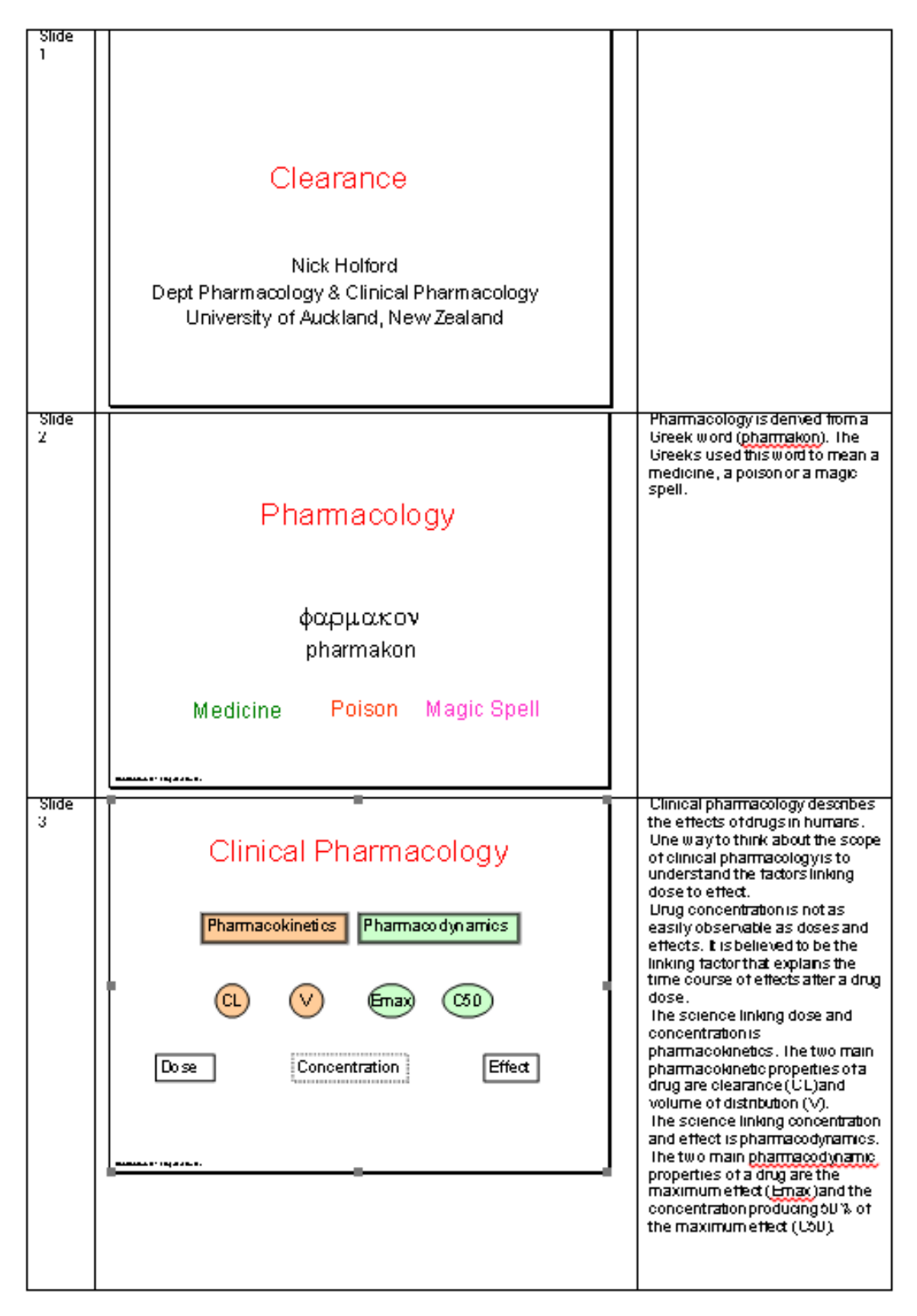

16.

## Word Format 2: 2 slides per page without notes

- 1. Follow steps 1 to 9 above for the 3 slides per page format.
- 2. Then delete the notes column (select two rows in the notes column, right click, click on Delete Cells then Delete entire column)

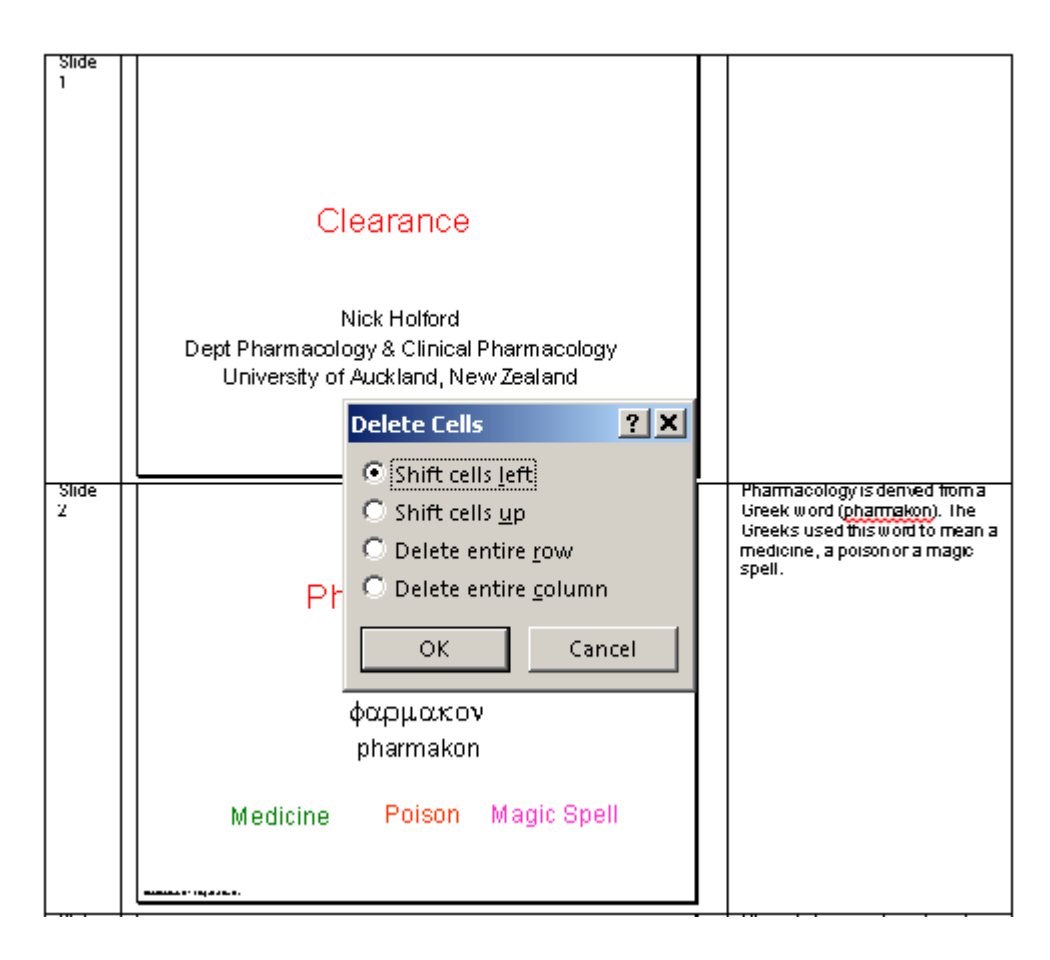

3. Drag the right hand column border until it is under the "16" in the ruler at the top of the page.

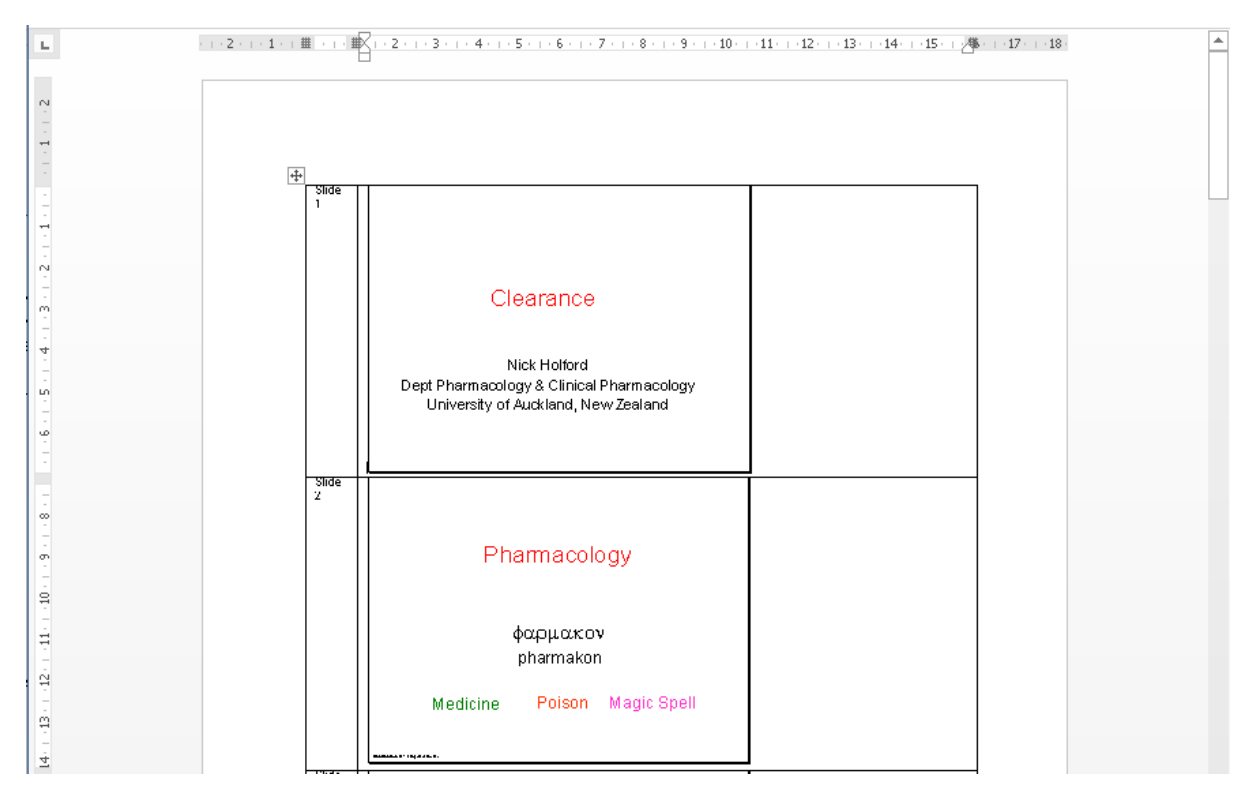

4. Then drag each slide to fill the row in the slide column 2:

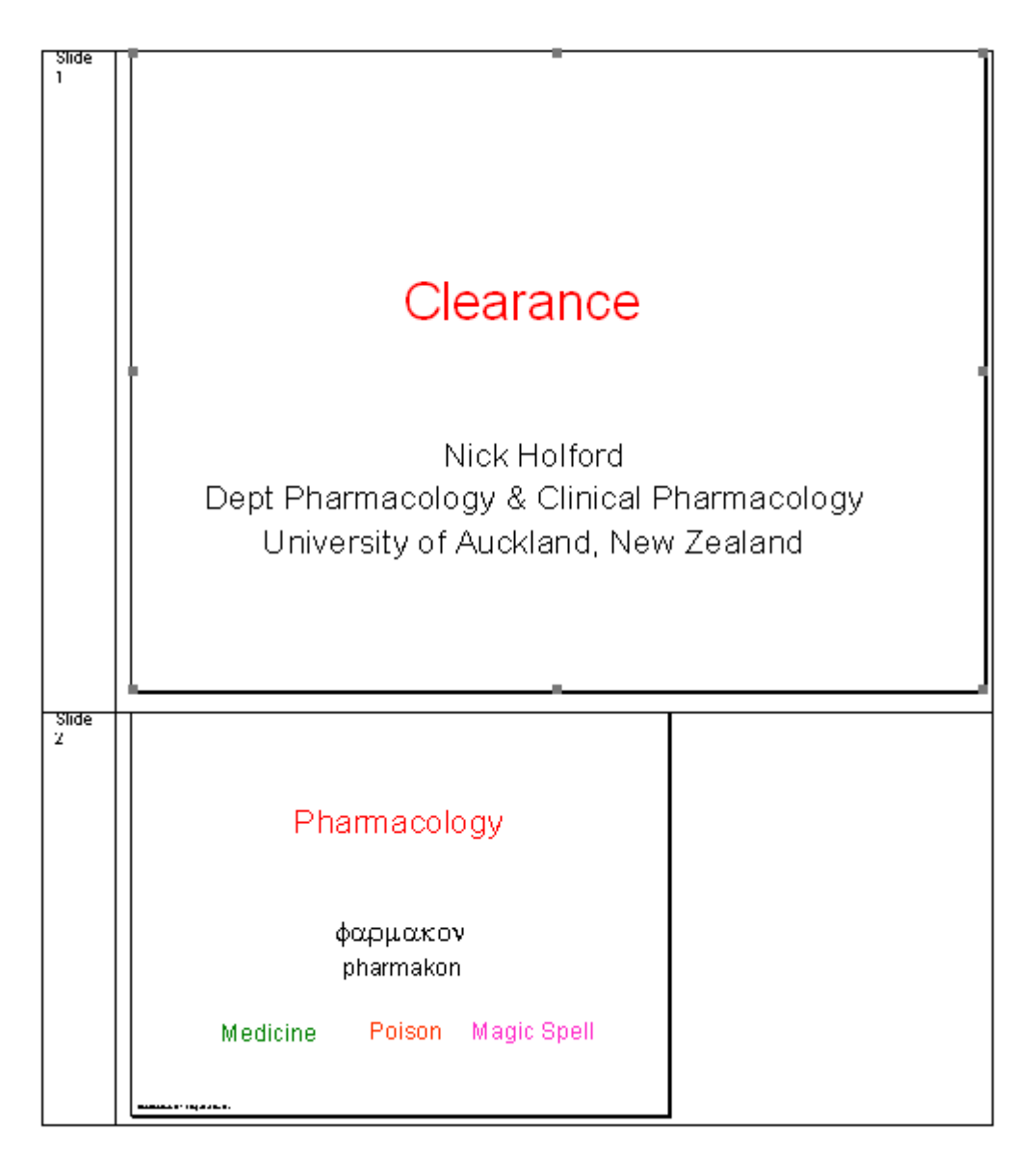

5. Resize all the slides and save the document.

## Word Format 3: 1 slide per page with notes underneath

- 1. This is the simplest format (provided by default by Microsoft) but often not user friendly because when printed it uses one sheet of paper per slide and has a lot of wasted space at the sides of each slide.
- 2. Follow step 1 above for the 3 slides per page format.
- 3. At step 2 select Notes below slides

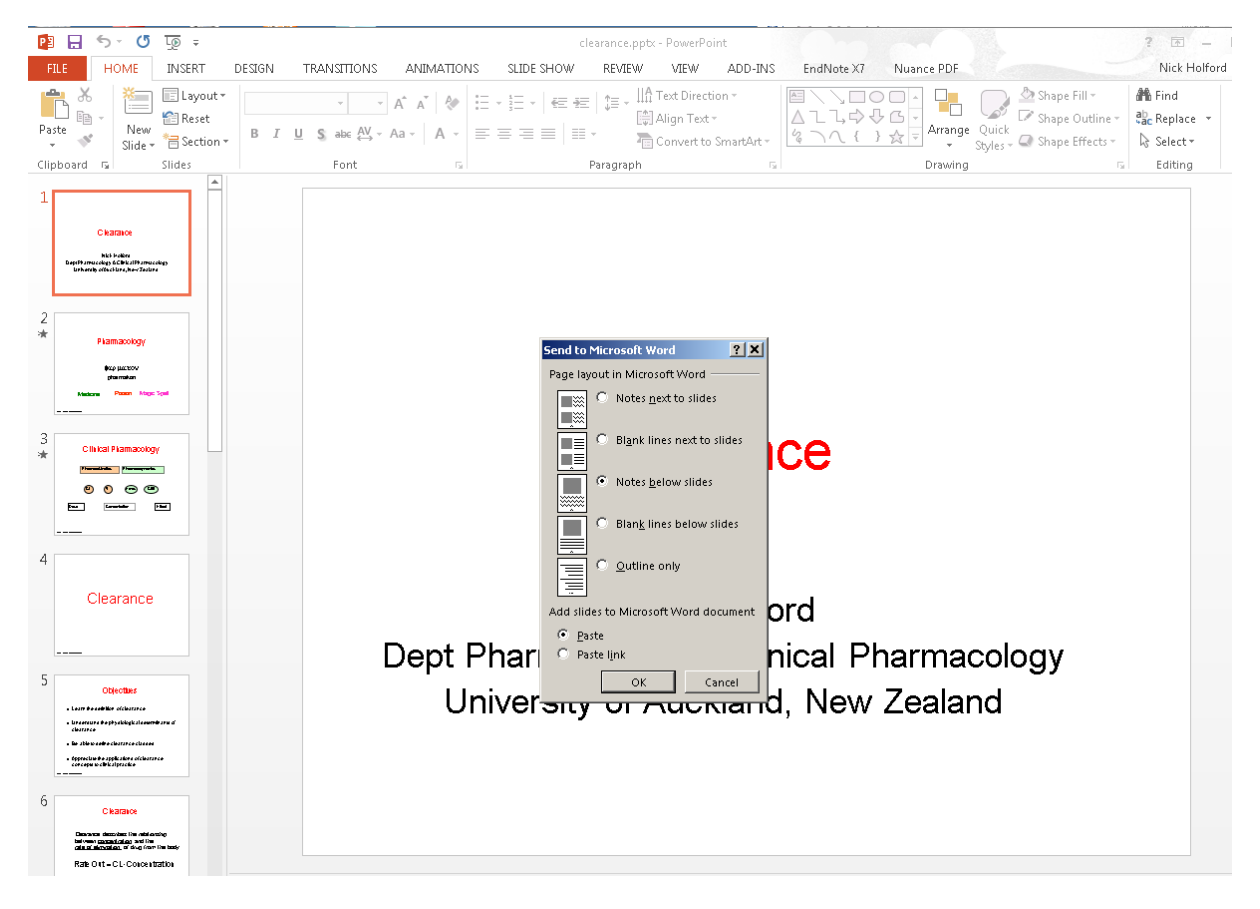

- Slide 3 Clinical Pharmacology Phamacokhetics Pliamacodyramics  $\odot$  $($ c50 $)$ Emax Dose Effe ct Concentration Clinical pharmacology describes the effects of drugs in humans. One way to think about the scope of clinical pharmacology is to understand the factors linking dose to effect. The science linking dose and concentration is pharmacokinetics. The two main pharmacokinetic properties of a drug are clearance (CL) and volume of distribution (V).<br>The science linking concentration and effect is pharmacodynamics. The two main pharmacodynamic properties of a drug are the maximum effect (Emax) and the concentration producing 50% of the maximum effect (C50).
- 4. This format may be used as is but often will benefit from resizing the slide so that it does not leave so much white space.

5. Here is a resized version:

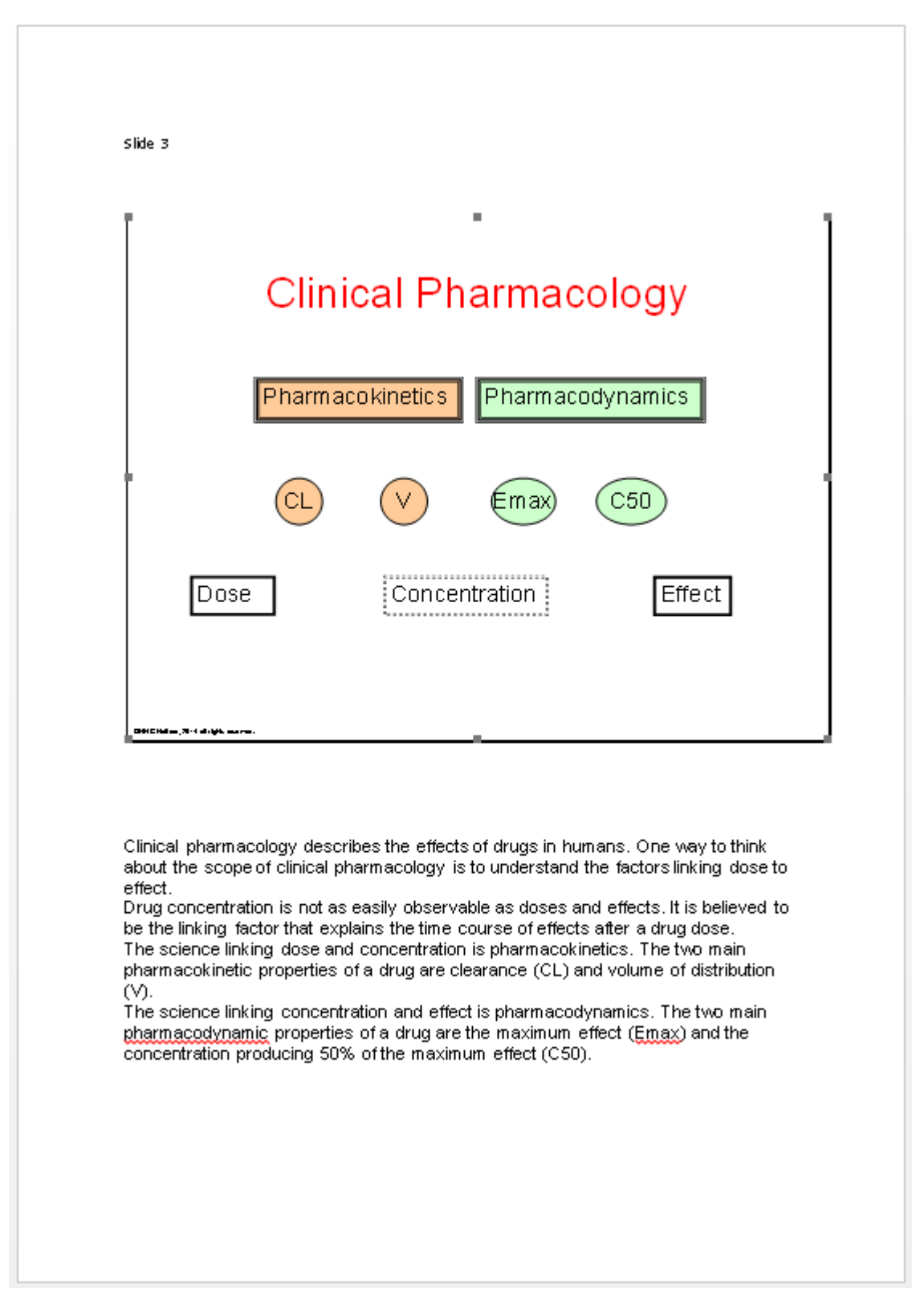